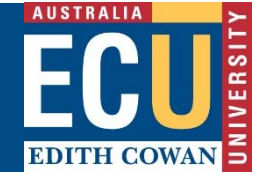

# **COURSE AND UNIT MANAGEMENT SYSTEM (CUOS)**

# **TIMETABLE ACTUALS**

## **Table of Contents**

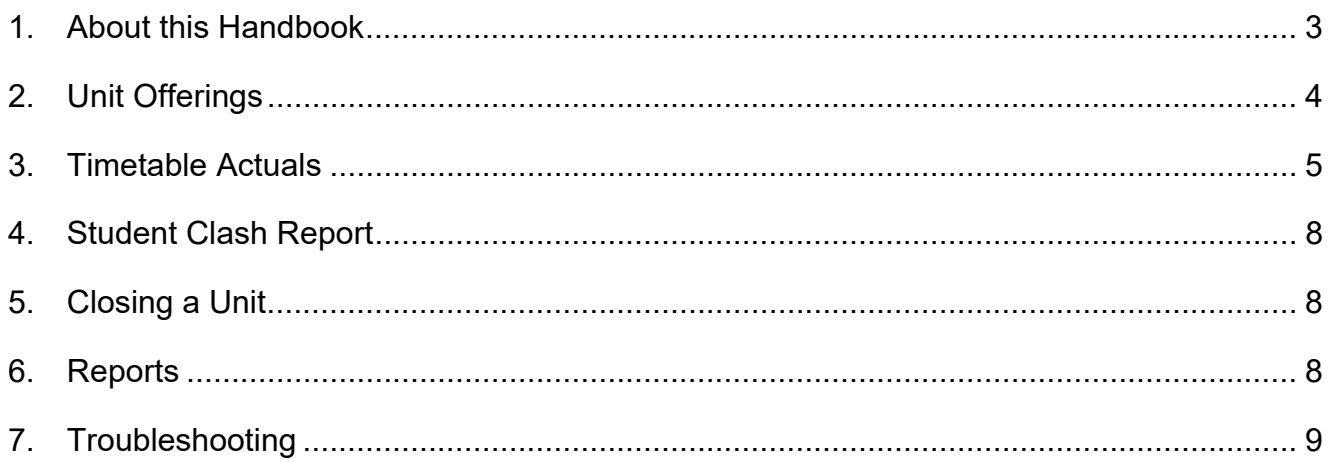

## **1. About this Handbook**

This handbook assumes the user has the appropriate level of access and experience using CUOS to perform the tasks described in the handbook.

Please refer to the Basic Navigation user manual which provides an overview of how to use CUOS. CUOS Basic Navigation Training sessions are also run throughout the year, registration is via the Staff Kiosk.

CUOS Timetable Requests training is run at the beginning of each year, registration is via the Staff Kiosk.

For further information on timetabling please read Timetabling and Room Allocation Policy, Guidelines for Academic Timetabling and School Timetable Coordinator's Manual.

#### **1.1 Background:**

Timetable Actuals is the term given to the published timetable that can be viewed in CUOS, Callista and View Semester Timetable. Once the timetable has been published staff with appropriate access can update various fields in Unit Offerings and Timetable Actuals.

## **2. Unit Offerings**

After the timetable has been published staff have access to change the following fields in the Units screen:

- Unit Quota
- **SSF**
- Student Note
- Unit Contact

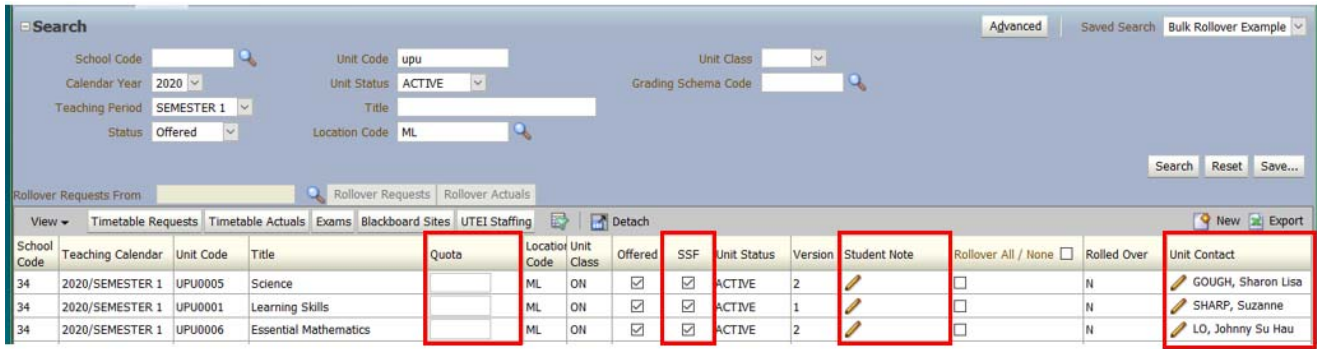

#### **2.1 Unit Quota**

- Type in the required quota in the Unit Quota field.
- To delete a quota, either highlight and delete or click in the box and backspace. Do not put zero.

#### **Note:**

Unit Quota should be left blank if the offering will have activities. The unit quota is the maximum number of students that can be enrolled into a unit offering. It does not take into account the activity quotas. If the Unit Quota is overridden by a staff member Callista will withdraw a student to maintain the Unit Quota.

#### **2.2 SSF**

Student Self Service Function (SSF) determines whether students are able to enrol themselves or not.

- To allow students to enrol into the unit offering, tick the box.
- To prevent students enrolling, untick the box.

#### **2.3 Student Note**

Any notes relevant for the unit as a whole should be entered here.

Click on the pencil, add comments and click Update, click Save.

#### **2.4 Unit Coordinator**

This is optional and for information purposes only. However, if selected the unit contact will be created as a proxy staff member for UTEI when rolled over.

- Click the pencil
- Search for staff name and highlight
- Click Select
- Click Save

## **3. Timetable Actuals**

After the timetable has been published staff have access to change the following fields in the Timetable Actuals screen:

- Quota
- Offered
- SSF
- Student Comments (*coming soon*)
- Academic Staff

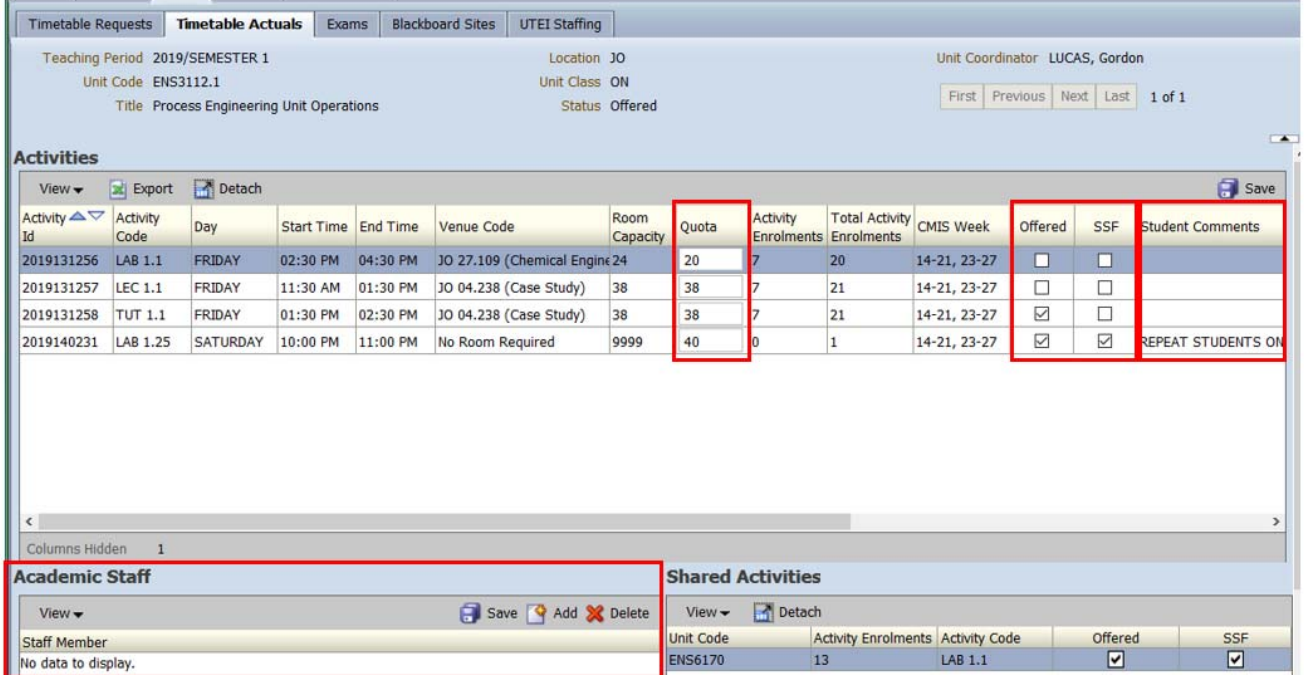

#### **3.1 Quota**

This is the "Activity Quota" which is the maximum number of students that can enrol into the activity. Staff cannot change the quota above room capacity.

- Click into the quota box
- Change quota
- Click Save

**Note:**

Timetable Office can increase the quota of an activity 20% above room capacity on request. This is primarily done to incorporate the average 20% drop out rate.

#### **3.2 Offered**

Activities can be offered and unoffered (aka opened and closed) by ticking and unticking the check box. See "Notes on Offered and SSF check boxes" below for more information.

- Box ticked = activity is offered (also known as "open").
- Box not ticked = activity is not offered (also known as "closed").

#### **3.3 SSF**

Student Self Service Function (SSF). Determines whether students can enrol into the activities themselves or not. See "Notes on Offered and SSF check boxes" below for more information.

- $\bullet$  Box ticked = students can enrol themselves into the activity.
- Box not ticked = students cannot enrol themselves. Tick or untick the check box as required.

#### **Notes on Offered and SSF check boxes:**

- 1. Do not close (unoffer) activities with students enrolled. Doing this prevents the student from making any enrolment changes in SIMO to any and all units. The students are basically "locked in" until the activity is either offered again, the student is moved to another open activity, or withdrawn.
- 2. Check box scenarios:

If both the Offered and SSF boxes are ticked:

- When students log into SIMO to enrol, the activity will visible and they can enrol;
- The activity will be visible on the student version of SIMO View Semester Timetable;
- The activity will be visible on the staff version of SIMO View Semester Timetable;
- The activity will be visible to staff in Callista form ECUF0140, and staff will be able to enrol students into the activity.

If the Offered box is ticked, but the SSF box is unticked;

- When students log into SIMO to enrol, the activity will not visible, they cannot enrol;
- The activity will not be visible on the student version of SIMO View Semester Timetable;
- The activity will display highlighted in yellow on the staff version of SIMO View Semester Timetable;
- The activity will be visible to staff in Callista form ECUF0140, and staff will be able to enrol students into the activity.

If both Offered and SSF boxes are unticked:

- When students log into SIMO to enrol, the activity will not visible, they cannot enrol;
- The activity will not be visible on the student version of SIMO View Semester Timetable;
- The activity will display highlighted in yellow on the staff version of SIMO View Semester Timetable;
- The activity will NOT be visible to staff in Callista form ECUF0140, and staff won't be able to enrol students into the activity.

If the Offered box is unticked, but the SSF box is ticked:

- When students log into SIMO to enrol, the activity will be visible with the message "Not Offered", they cannot enrol;
- The activity will be visible on the student version of SIMO View Semester Timetable;
- The activity will be visible on the staff version of SIMO View Semester Timetable, NOT highlighted in yellow;
- The activity will NOT be visible to staff in Callista form ECUF0140, and staff won't be able to enrol students into the activity.

#### **3.4 Student Comments (***coming soon***)**

Staff will have access to update the student comments for activities. These comments display against the individual activities and there is a 100 character limit.

- Click into the comments field
- Update the comments
- Click Save

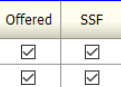

Offered

 $\triangleright$ 

 $\overline{\smile}$ 

SSF

 $\Box$ 

 $\Box$ 

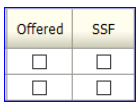

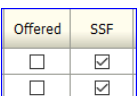

#### **3.5 Academic Staff**

Staff names can be added against specific activities and will transfer through to UTEI and rollover to timetable requests for the next year. Multiple names can be added to one activity.

- Highlight the activity to add the name against;
- Click 'Add' and search for staff name:
- Select the staff name and click 'Select', then press 'Save'.

#### **3.6 Concurrent Activities**

Also called "shared activities", concurrent activities are where two or more units share the same day, time, room and activity number. Concurrent units are displayed in the Shared Activities box.

The Quota is the total for the activity and applies to all units in the activity. i.e. it is not separated out by unit. If the quota is changed to 100, it will display 100 for all the units.

The Total Activity Enrolments displays enrolments for the whole activity, i.e. the total of all the units' enrolments.

Activity Enrolments displays enrolments for the unit that is being viewed. Activity Enrolments for the other units in the activity are displayed in the Shared Activities box.

The Offered and SSF checkboxes are separated out and only affect the unit that is being viewed. Therefore, if an activity is to be unoffered, all concurrent units need to have the boxes unticked.

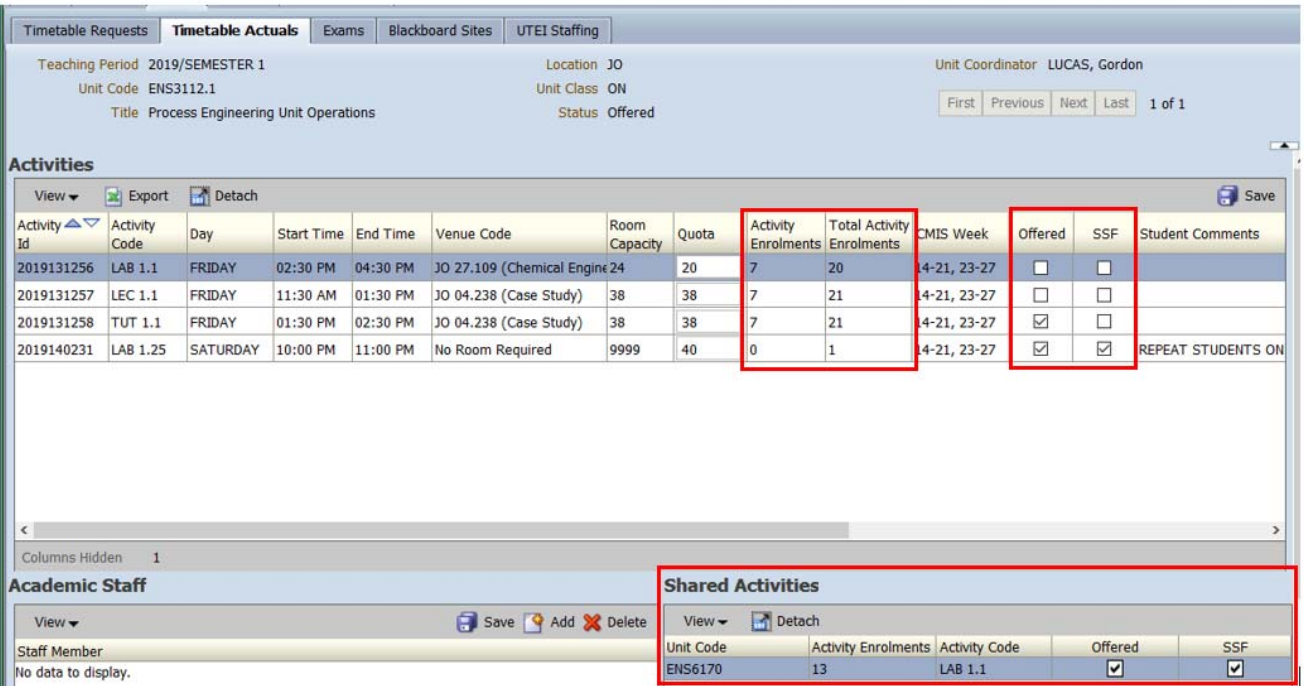

## **4. Student Clash Report**

The Student Clash report displays the potential impact on students if the activity they are enrolled into is moved. The report shows the list of students that will have a timetable clash and the unit/s and activities it affects. The report, "CUOR2130 Timetable Clash Report", is available in CUOS in the Reports Tab.

## **5. Closing a Unit**

Also known as "cancelling a unit" or "unoffering a unit". When a unit offering is to be closed:

- Schools run a class list to retrieve the contact details of the students affected;
- Schools untick the SSF available for the Unit Offering (prevents further enrolments);
- Email Timetable Office with details of the unit that is to be closed;
- The Timetable Office will:
	- o bulk withdraw any enrolled students,
	- o delete any associated activities and
	- o make the unit Unoffered in CUOS.
- You will be sent a confirmation email containing a Discontinuation Report (list of students that have been withdrawn).

#### **Note**:

- 1. The Timetable Office is unable to bulk withdraw students after the census date.
- 2. Fees and prerequisite rules can be affected if a unit is cancelled after the teaching period has commenced and after the census date/s have past.
- 3. The School (or Student Hub) is responsible for notifying the students, and re-enrolling students into other units, if required.
- 4. Instead of withdrawing the students, the Timetable Office is able to bulk transfer students to another location of the same unit and teaching period. For example students can be transferred from ACC1100 **JO** Semester 1 to ACC1100 **ES** Semester 1.

### **6. Reports**

The Timetable Actuals Report (CUOR2210) is available in CUOS under the Reports tab.

## **7. Troubleshooting**

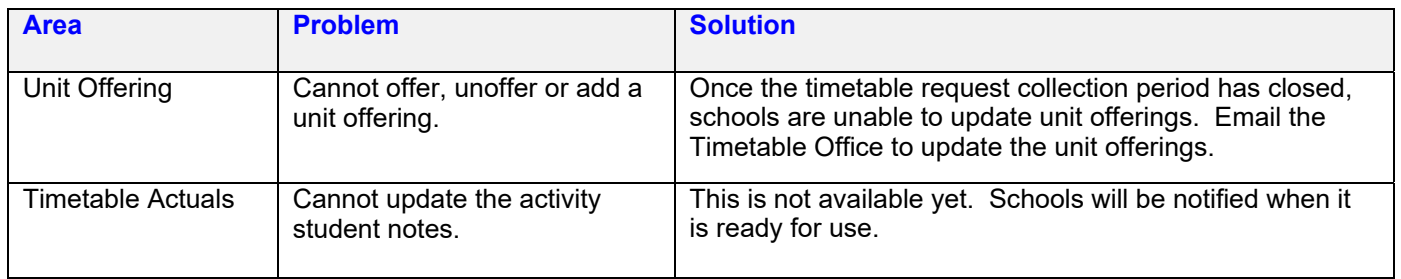